# **Brukerveiledning for Forsikring og Pensjonskasser-rapportering via Altinn**

Dette dokumentet er ment som et hjelpemiddel for innsending av rapporter via Altinn.

#### **Rettighet**

For å fylle ut dette skjemaet trenger du Altinn-rollen Utfyller/Innsender. Du kan se hvilke roller du har for en aktør på siden Tilgangsstyring. Om du ikke har denne rollen, må du få noen som har rollen til å delegere den til deg. Skjemaet krever innlogging med sikkerhetsnivå 2 eller høyere.

## **Innlogging i Altinn**

Innlogging i Altinn skjer med personnummer + personlig passord, kode på mobil/kodeark, MinID eller BankID. Når den som skal rapportere har logget seg inn, må han/hun velge å representere foretaket det skal rapporteres for (aktør).

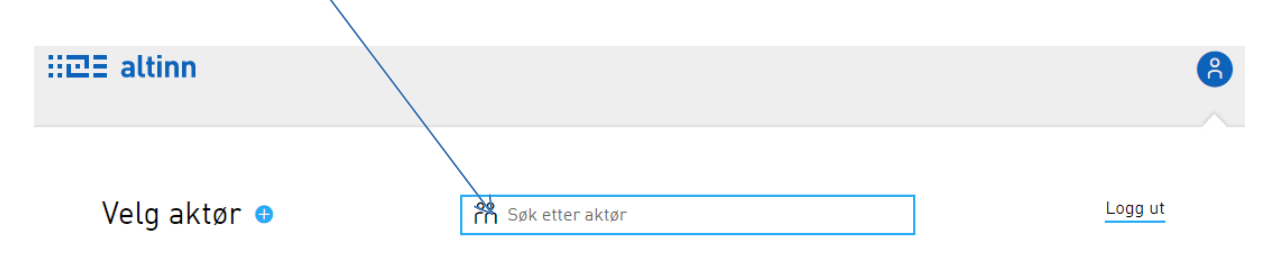

Foretaket må gi tilgang til de personene som skal rapportere for foretaket. Dette gjøres ved å kontakte Altinn direkte. For utlandske rapportører som ikke har norsk personnummer må de rekvirere Dnummer fra Altinn som de kan bruke for å logge inn.

## **Skjemaene som skal rapporteres**

De skjemaer som skal rapporteres overføres fra SSB hvert kvartal (forsikring) og år (forsikring og pensjonskasser) til «innboks» i Altinn (oppe til venstre i skjermbildet). En kommer automatisk inn på «innboks» ved innlogging og her vil alle skjema som er aktuelle for aktøren være listet opp:

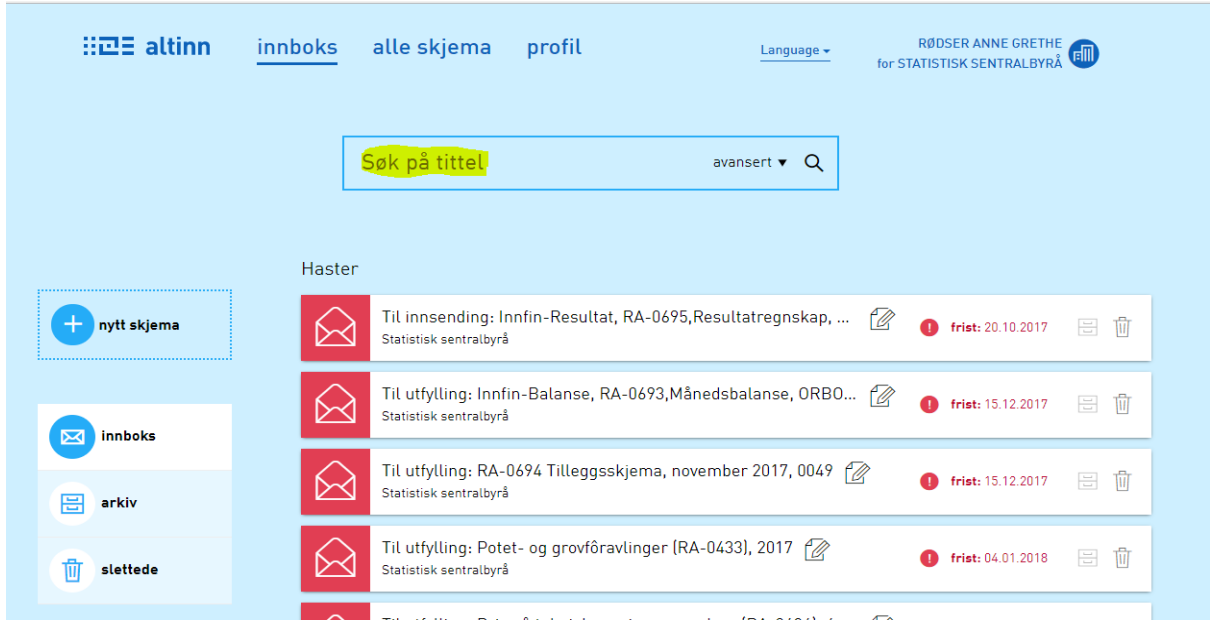

Ønsker en kun å få opp aktuelle skjema for forsikring (FORT), bruker en «Søk på tittel»:

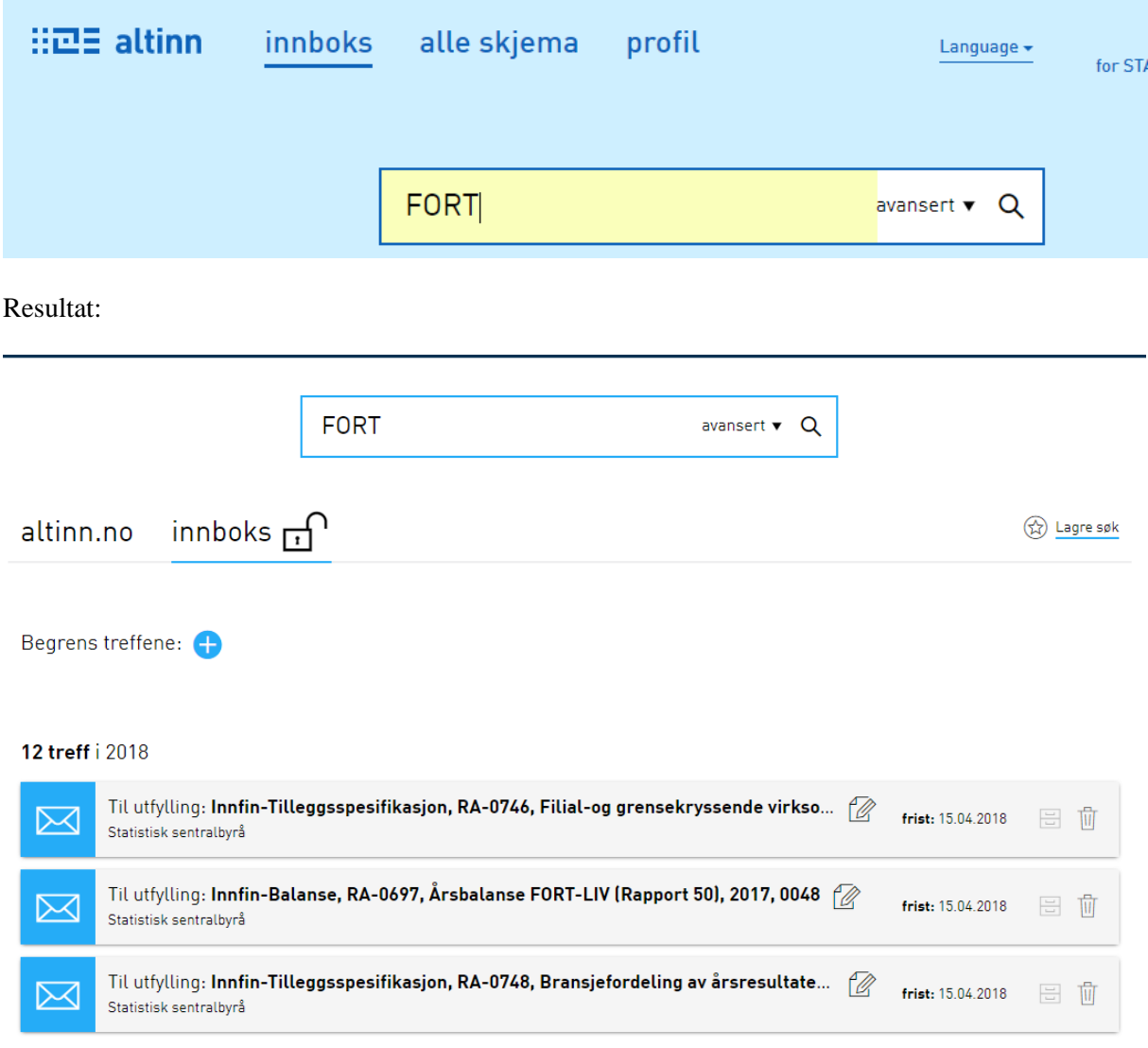

 $\mathbb{R} \mathbb{Z}$  = altinn  $\mathbb{C}$  Tilbake til innboks for **PORT** avansert  $\bullet$  Q  $innboks$ altinn.no Til utfylling: Innfin-Resultat, RA-0696, Årsresultatregnskap PORT (rapport 20), 2017, ... (2) frist: 31.03.2018 ⋉ 冊 Statistisk sentralbyrå Til utfylling: Innfin-Balanse, RA-0697,Årsbalanse PORT (Rapport 50), 2017, 0046 fa  $\boxtimes$ frist: 31.03.2018 日间 Statistisk sentralbyrå Til utfylling: Innfin-Tilleggsspesifikasjon, RA-0698,Tilleggsspesifikasjoner År PORT (...  $\varphi$ frist: 31.03.2018 ⋉ 븝 而 Statistisk sentralbyrå

Ønsker en kun å få opp aktuelle skjema for pensjonskasser (PORT), bruker en «Søk på tittel»:

#### **Skjemaene som inngår i FORT og PORT-rapporteringen:** RA-0696 Årsresultatregnskap (rapport 20)

RA-0697 Årsbalanse (rapport 50) RA-0698 Tilleggsspesifikasjon årsrapportering (rapport51)

#### **Gjelder kun forsikring**

RA-0693 Kvartalsbalanse (rapport 10), RA-0694 Tilleggsskjema til kvartalsrapporteringen (rapport 11), RA-0695 Kvartalsresultatregnskap (rapport 21), RA-0699 Avledet balanse med utvidede statistiske kjennetegn (rapport 60)

RA-0746 Årsrapport for filial- og grenseoverskridende virksomhet, (rapport 38) RA-0747 Bransjefordeling av årsresultatet, livsforsikring (rapport 46) RA-0748 Bransjefordeling av årsresultatet, skadeforsikring (rapport 47)

# **Å fylle ut skjemaet**

Når «Til utfylling» åpnes, kommer rapportøren til denne siden: PORT

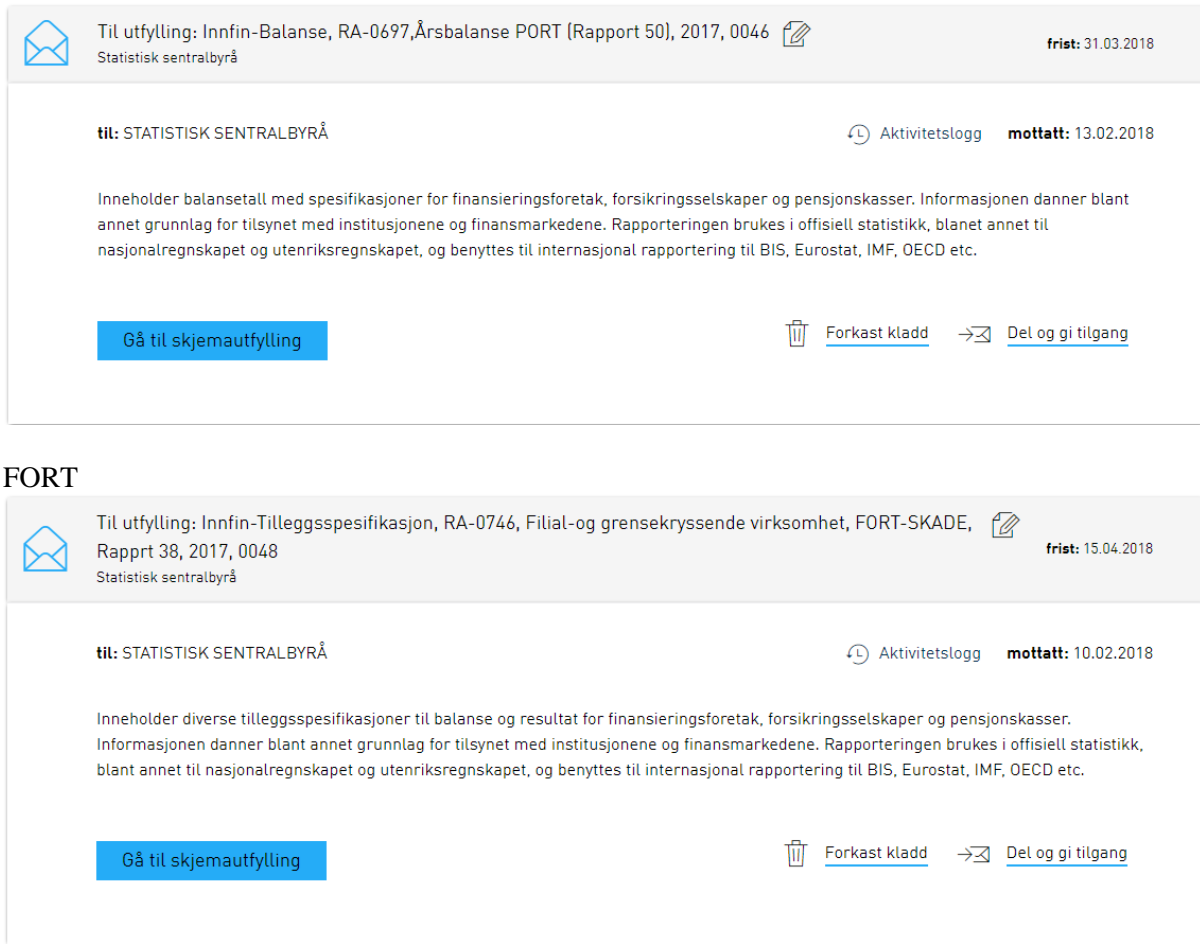

#### **Levering av data**

Rapportørene kan bruke skjemaene på to forskjellige måter. De kan:

- *enten* legge ved et vedlegg, en flatfil (txt-fil) med faste posisjoner som f.eks. kommer fra regne arksmalen,
- *eller* bruke skjemaet til å fylle inn poster manuelt via nedtrekkmenyer.

#### **Vedlegg**

Tekstfila legges ved under fanen "Oversikt – skjema og vedlegg" som finnes etter å h valgt «Gå til skjemautfylling» i bildet over.

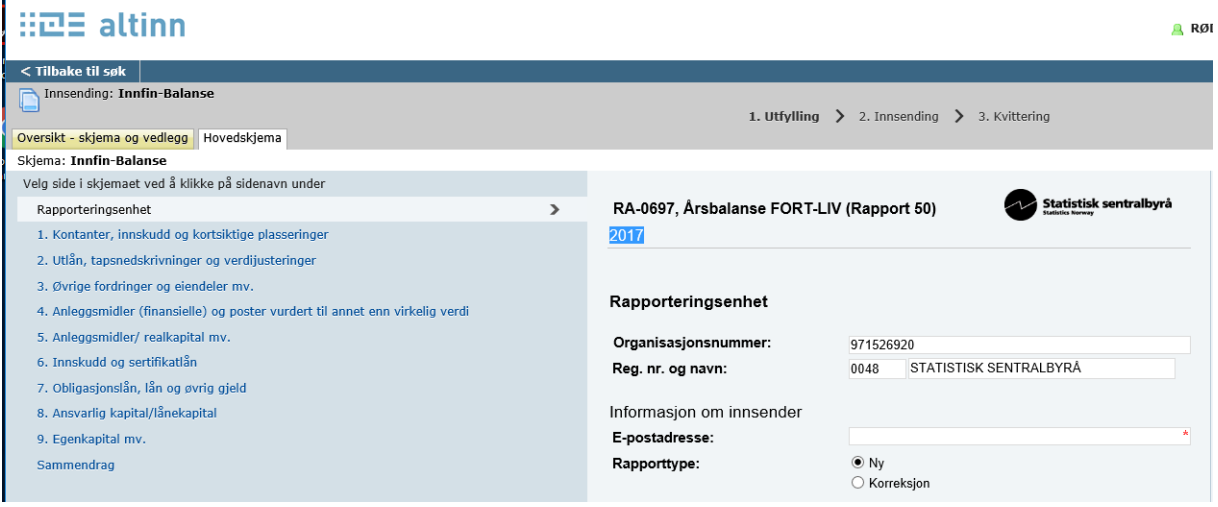

Klikk "Legg ved fil» velg rett tekstfil og trykk legg til (denne knappen blir aktiv når det ligger en fil der).

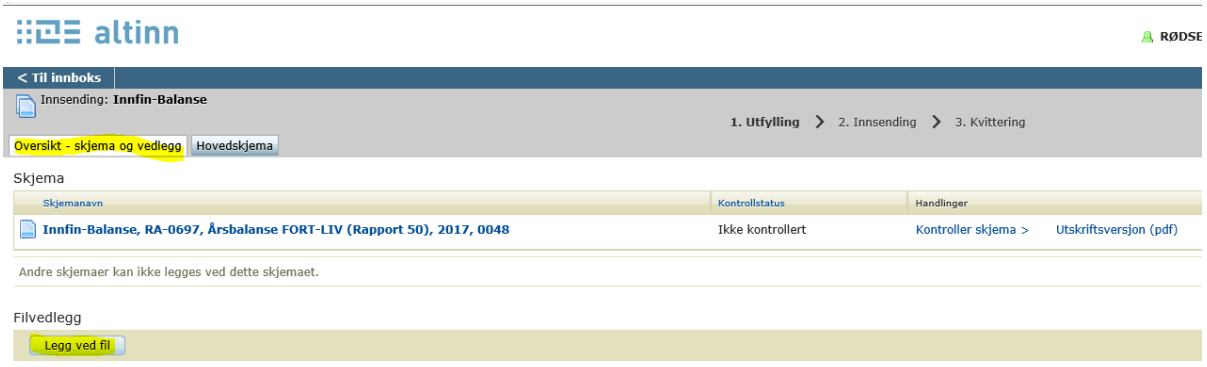

Når fila er lagt til, klikk "Kontroller skjema" → "Videre til innsending", og send inn skjemaet. Dette skal være ganske rett fram.

Merk at det kun kan legges ved ett vedlegg. Dersom det ligger flere vedlegg i samme innsending vil hele innsendingen bli avvist i vårt mottakssystem.

#### **Skjemautfylling**

Bruk av skjemaet egner seg best til korreksjoner, men kan bruker både til førstegangslevering og korreksjoner. Rapportøren kan bruke skjemaet til å fylle ut postene i skjemaet, **klikk på neste** nederst på hovedskjemasiden, (der hvor organisasjonsnummeret står)

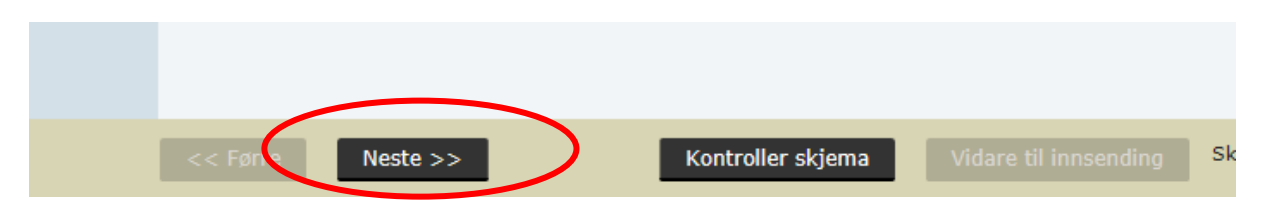

Da åpnes siden hvor det kan legges poster fra nedtrekksmenyer. Side 1 inneholder alle poster for kontanter og innskudd og side 2 inneholder alle poster for utlån osv.

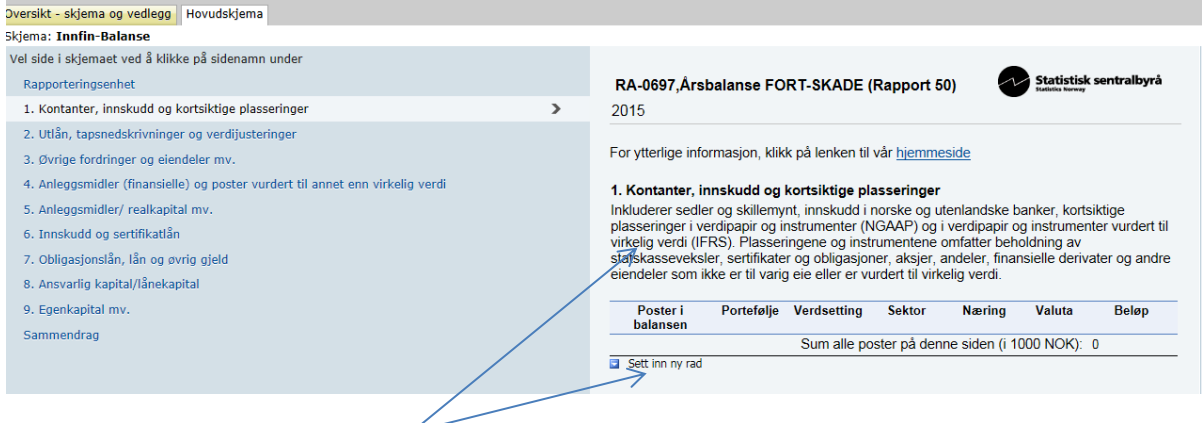

Klikk på sett inn en ny rad og en tom rad vises. Vær også oppmerksom på at teksten i skjemaene, bortsett fra rapport11, er tilpasset bankrapporteringen. Dette vil bli rettet ila året.

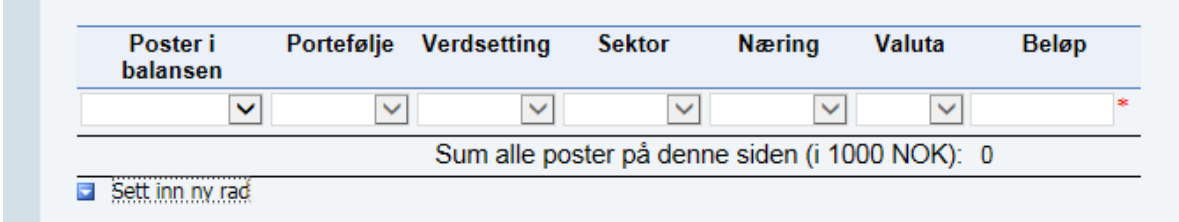

Klikk på nedtrekksmenyen under Poster i balansen og alle postene på siden vises.

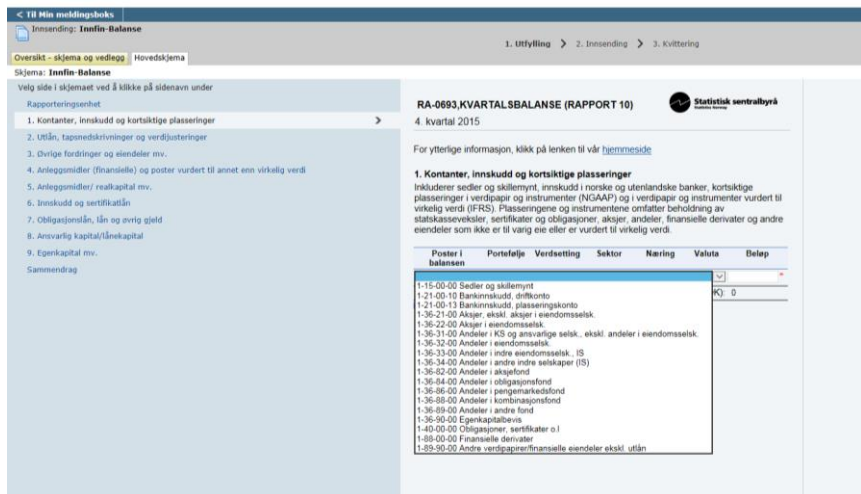

Velg posten som skal brukes og valgene i de neste kolonnene styres av hvilke poster som velges. Det er bare tillatt å bruke gyldige koder.

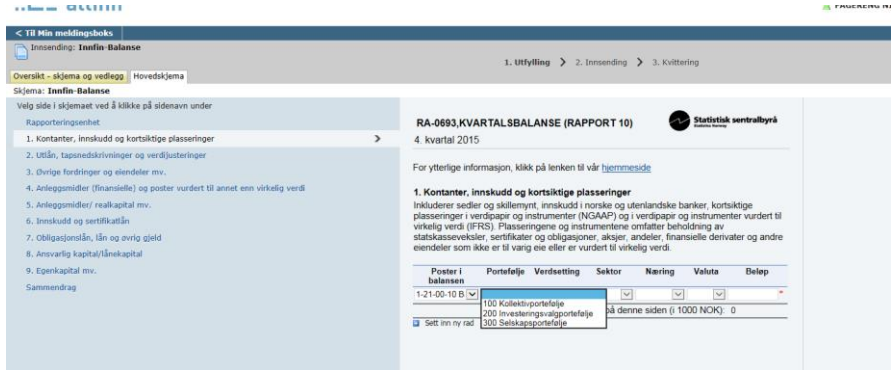

Her er det viktig at postene blir fylt ut fra venstre mot høyre. Du kan for eksempel ikke endre sektor etter du har valgt verdsetting , da må du slette linja og sette inn ei ny linje.

Hvis du høyreklikker på den blå trekanten vist under, får du opp valg om å sette inn post før/etter linja du er på, og å fjerne posten. Snarveiene her fungerer i enkelte nettlesere

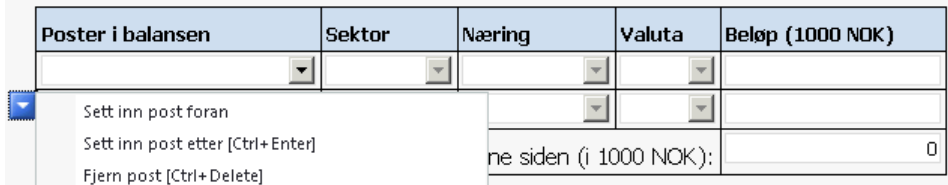

Her er det viktig at *rapportøren ikke står på en side mer enn 25 minutter*, da gir Altinn deg timeout og du blir kasta ut uten at postene du har lagt inn blir lagret. Hvis du beveger deg fra en side til en annen blir det du la inn lagret, og hvis du da blir kastet ut er i alle fall noe av det du la inn fremdeles der når du logger inn på nytt. Når alle postene er lagt inn, klikk "Kontroller skjema" → "Videre til innsending", og send inn skjemaet.

Under «Arkivert» ligger en «kopi» av alle skjema som er sendt inn.

#### **Korreksjoner**

Korreksjoner skjer ved at rapportøren lager en kopi av det skjemaet han/hun allerede har levert, velger K for korreksjon og legger inn korreksjonene i skjemaet. Det går an å legge inn korreksjonen(e) som et nytt vedlegg eller bruke skjemaet til å legge inn enkeltposter.

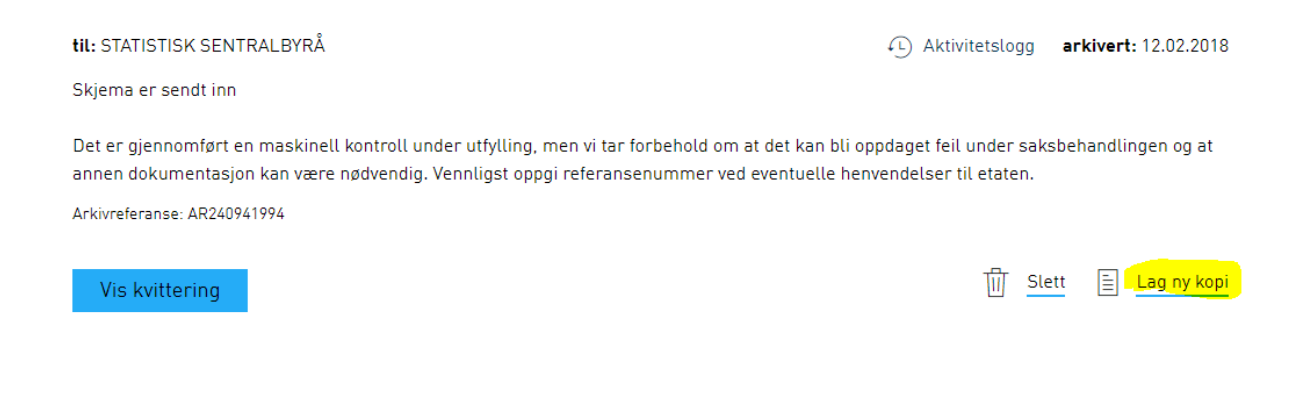

*Viktig! Altinn lager en eksakt kopi av førstegangsleveringa, det er derfor viktig å slette eventuelle vedlegg som ligger der. Dette gjøres ved å klikke på "Oversikt og vedlegg" øverst til venstre, og deretter slette vedlegget.*

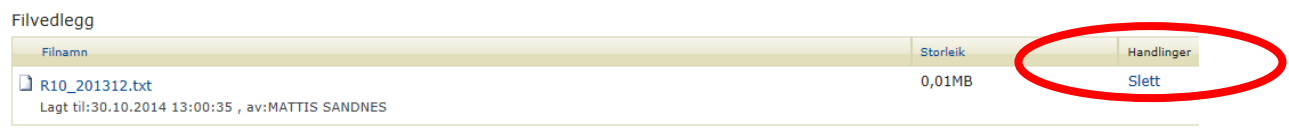

Hvis rapportøren har brukt skjemaet til å fylle inn poster i førstegangsleveringen kan man endre beløp i de postene som er feil og eventuelt legge til nye poster, kontrollere skjema som vanlig og sende inn.

Det går også an å lage en ny korrigert flatfil som legges ved som et vedlegg (likt som i førstegangslevering).

*Viktig! Hvis en rapportør skal sende inn en korreksjon for tidligere periode enn inneværende rapportperiode (for eksempel korrigere desembertall år T i april år T+1 ), MÅ rapportøren lage en ny kopi av det "gamle" skjemaet.* 

# **Kvitteringer i Altinn**

En feil mange rapportører kan gjøre er å ikke slette vedlegget når de sender inn en korreksjon. Hvis de går inn på "Arkivert", velger korreksjonen de har sendt inn, kommer de hit:

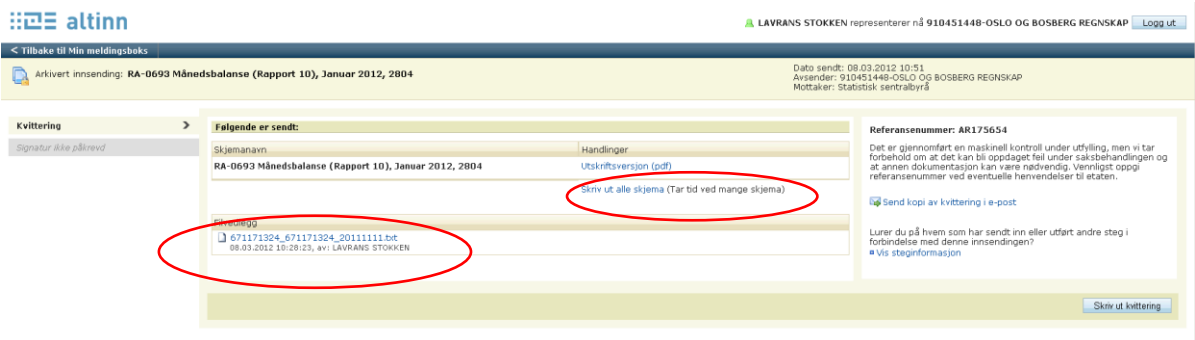

Her kan de se at det ligger et vedlegg (tekstfila).

Trykker man på "Utskriftsversjon (pdf)" får man den samme kvitteringen som man får tilsendt dersom man velger "Send kvittering til e-post" før man sender inn skjemaet. Denne pdf-en viser bare poster som ligger i skjema, og forteller ikke om et vedlegg ligger med i innsendingen.

Trykker man derimot på "Skriv ut alle skjema (Tar tid ved mange skjema)" vil man få opp en *tilsynelatende identisk pdf*, men denne vil ha en side ekstra helt bakerst hvis innsendingen også har et vedlegg. Dersom det er med et vedlegg vil navnet på dette vedlegget vises på siste siden.

## **Spore rapporter levert i Altinn i InnFin**

Alle rapporter som blir levert i Altinn får et referansenummer, et AR-nummer. Dette nummeret kan vi finne igjen i InnFin (InnFin=SSB's automatiske mottaks- og tilbakemeldingssystem), det er lagt inn en ny kolonne med AR-nummer. Dersom rapportøren bruker dette nummeret som kvittering på at noe er levert, kan vi lett spore det i InnFin.